Welcome All Applicants to the How to Apply segment. Kindly go through the details before filling up the application, this will help you to great extent to fillup the application in proper fashion

The current drives will be listed on the left hand panel of your screen (an example, the drive name & number will keep on changing from time to time based on inputs from Municipal Service Commission)

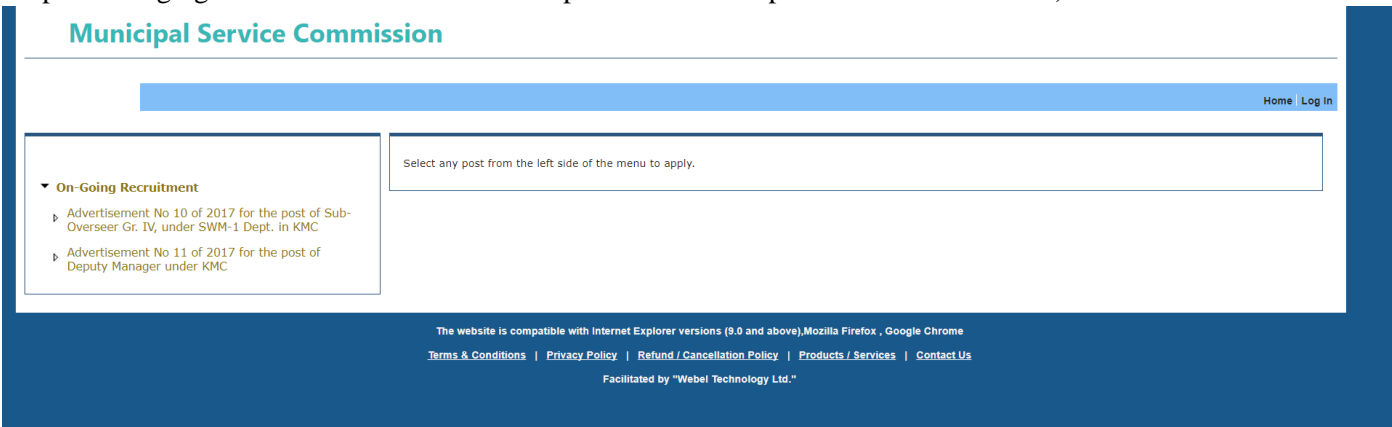

For any problems related to filling up of the forms, please refer to the below contact details for clarification

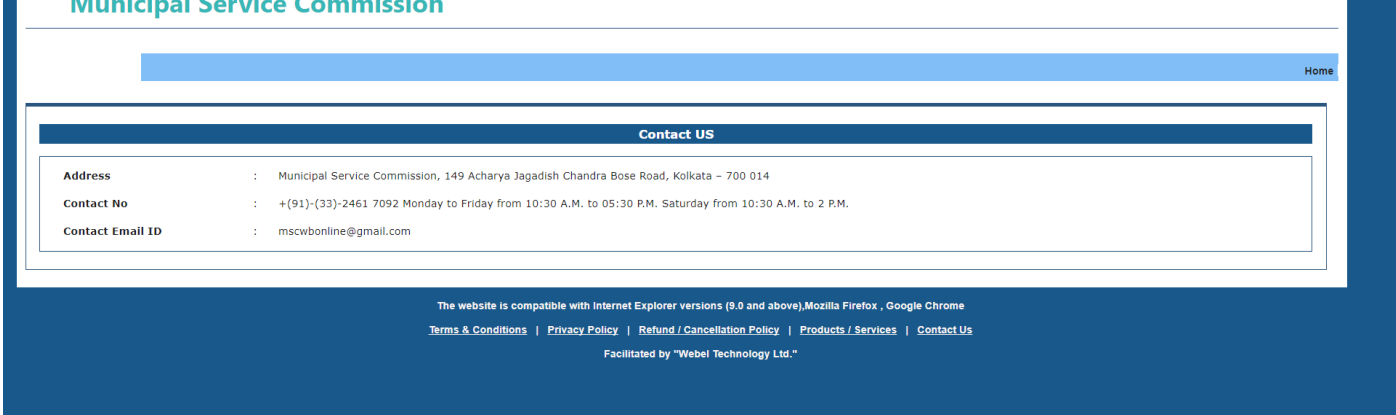

The below screen shot describes a typical scenario. One should first read the "Information to Applicants" before filling up the application form , to understand the notification published by MSCWB with regards to the particular drive in progress.

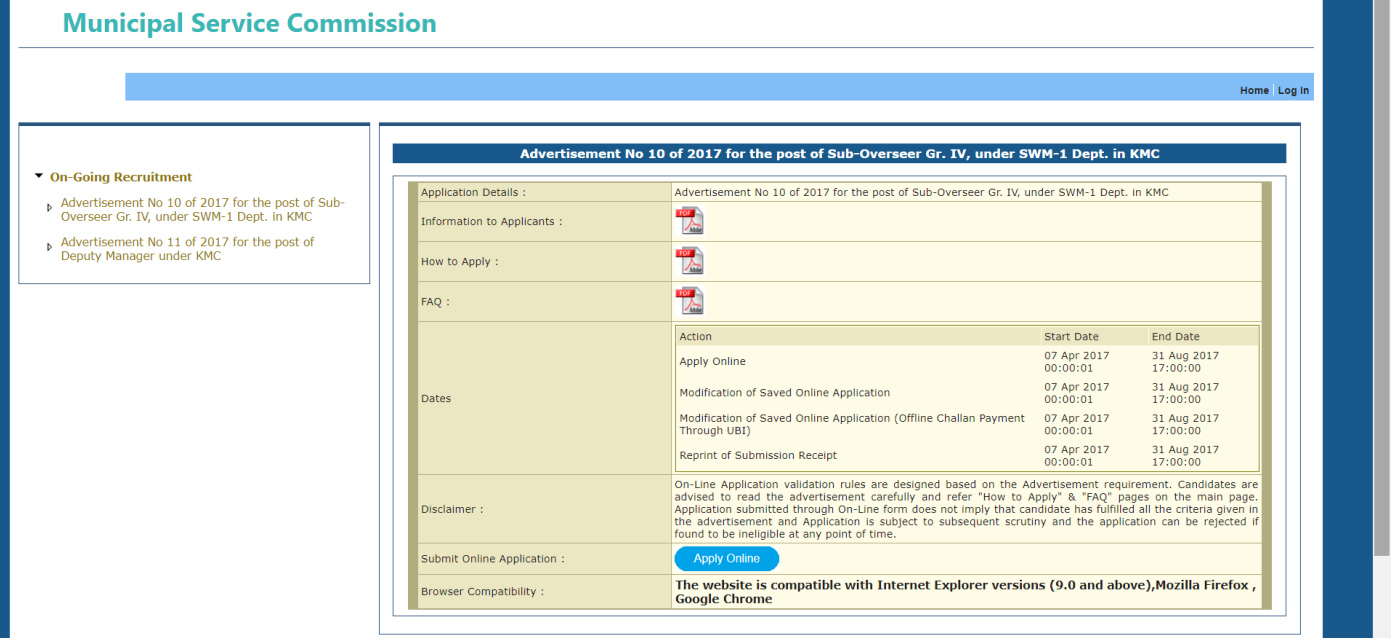

The "Dates" segment is just a depiction. It will keep on changing depending on current drives in progress. Click on the "Apply Online" button to proceed to actual procedure of applying.

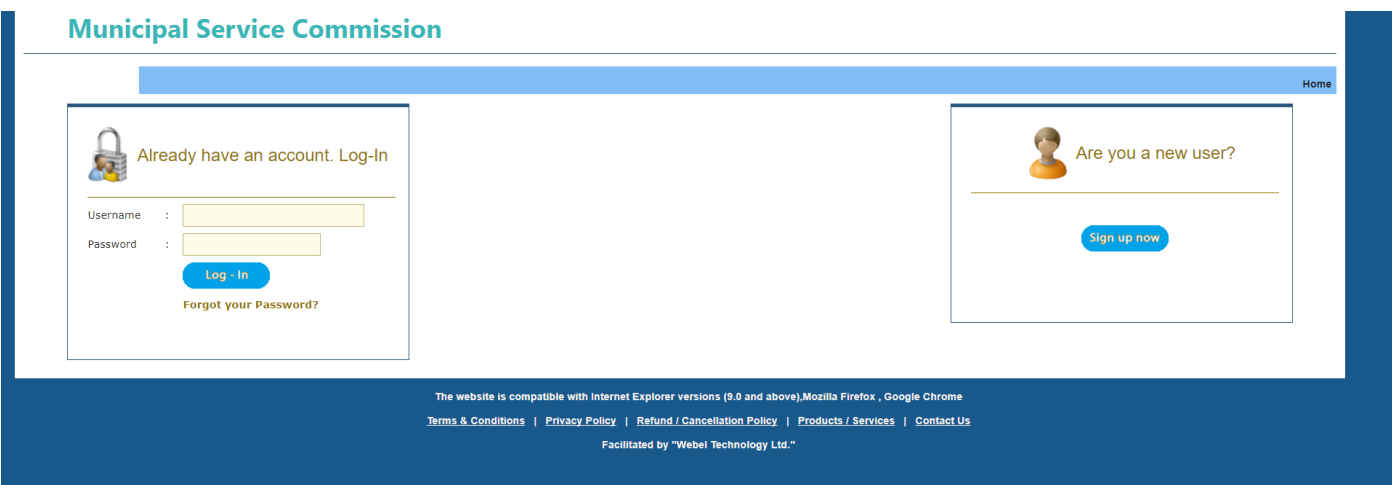

The first interface that you will interact with will be the above screen. If you happen to be existing user you can input your username & password to proceed. In the event you are a new user please click on the right hand panel button showing "Sign up now"

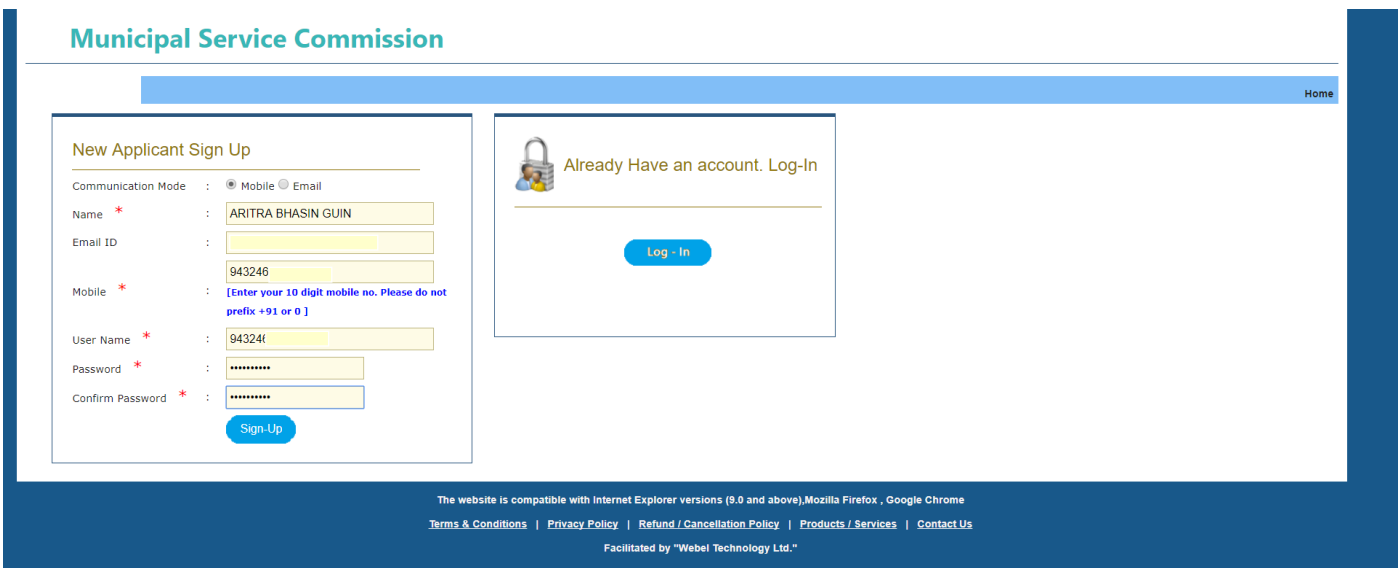

After successful registration , you will be getting an e-mail in your registered mail address regarding your login credentials as well a SMS in your registered mobile number. Please maintain the same e-mail address and mobile number till the end of the drive for receiving drive related alerts from time to time (though delivery of the same is not guaranteed due to many factors beyond the control of MSCWB). A sample mail communication is given below.

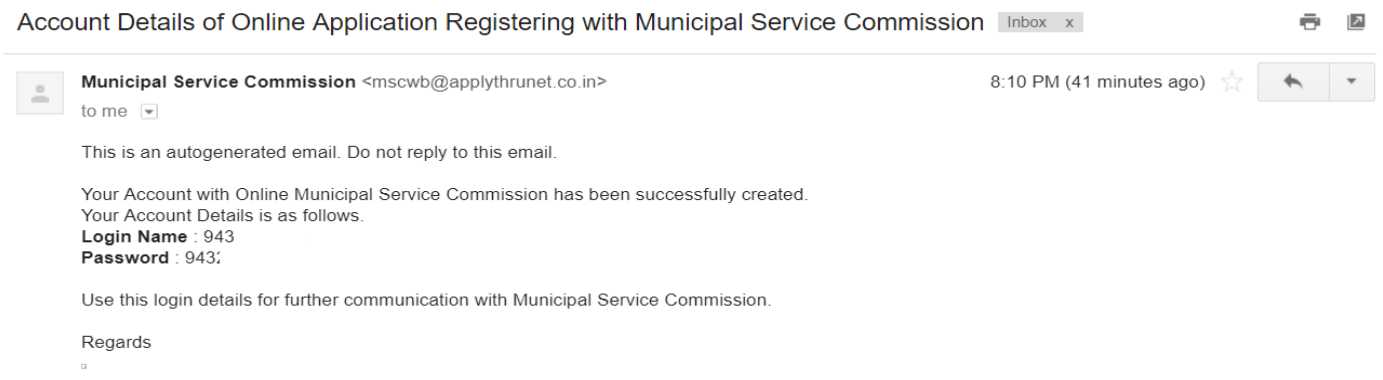

## **DISCLAIMER : NAME , FNAME , MNAME,ADDRESS , QUALIFICATION , PHOTO & SIGNATURE AND ALL OTHER RELATED INFORMATIONS DEPICTED IN THIS DOCUMENT ARE ABSOLUTLEY FICTITUOUS AND SOLELY USED FOR BETTER UNDERSTANDING OF THE APPLICANT.ANY RESEMBLENCE WITH ANY PERSON DEAD OR ALIVE IS PURELY COINCIDENTAL.**

After this step we actually land up in the actual process of filling up the application form. There are five steps which come serially one aftet the other. You cannot jump any step. All \* marked fields are mandatory in nature.

## The first page is related to inputs regarding Personal Details & Qualification.

**Municipal Service Commission** 

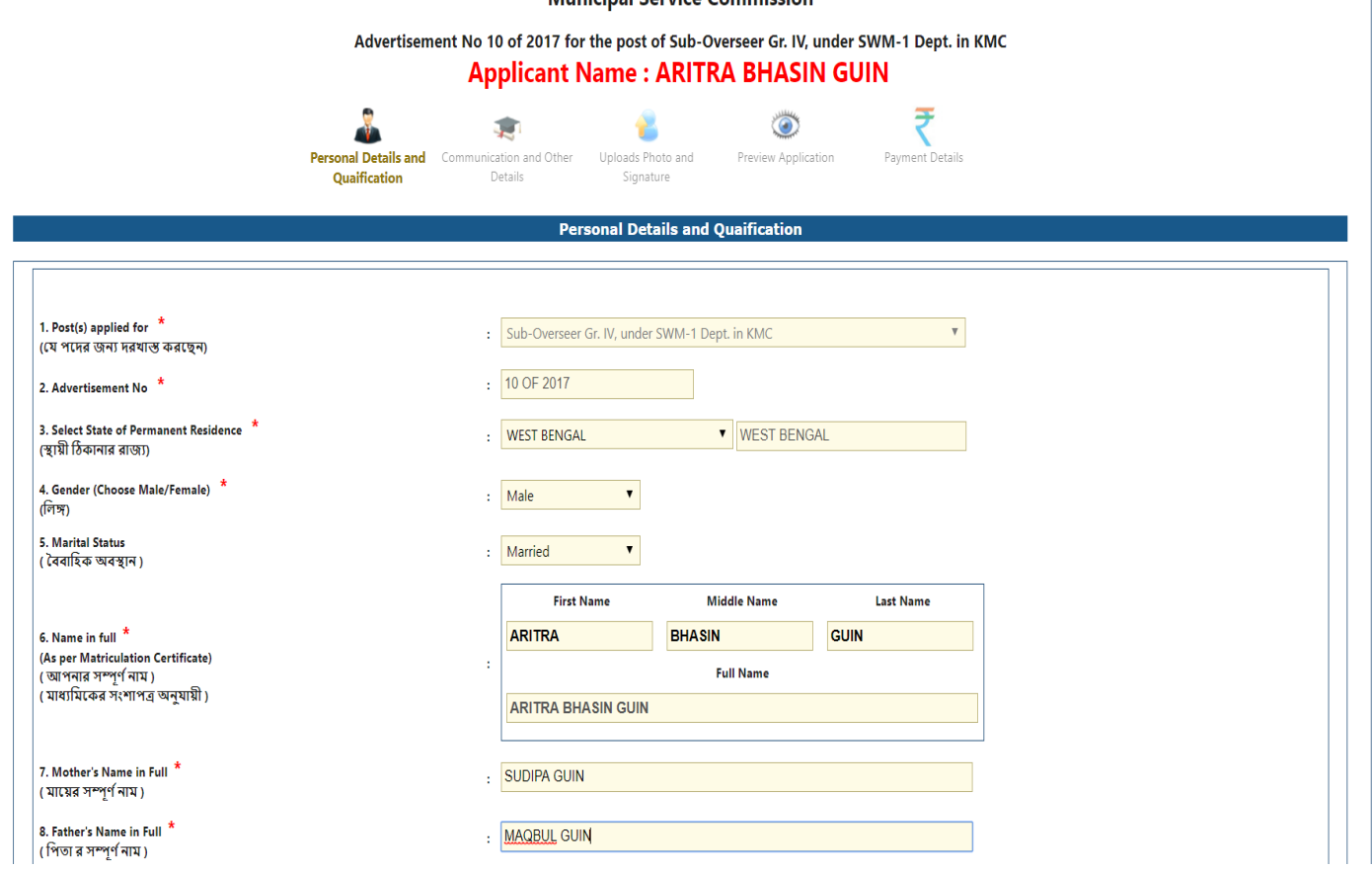

Your input starts sl.no.3.As it is open to Indian nationals only , hence all the states of India are available in the list. One should be extremely careful in choosing this entry. The social category selection dropbox will be populated accordingly. All outside state applicants are treated under "Unreserved Category" only.

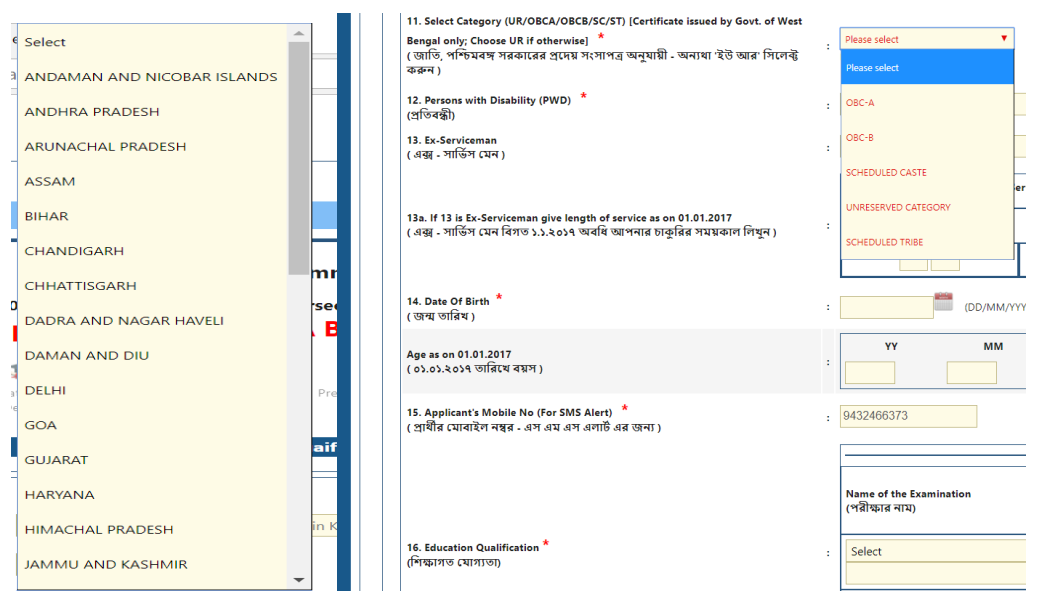

In sl.no. 6 where you are required to input your name, if you happen to have no middle name, kindly leave the middle box blank , the application tool will do the needful.

In sl.no., one has to input "Husband's name" but it is for Female applicants only. The below screen shot depicts the error message , if the field is filled up by male applicnats.

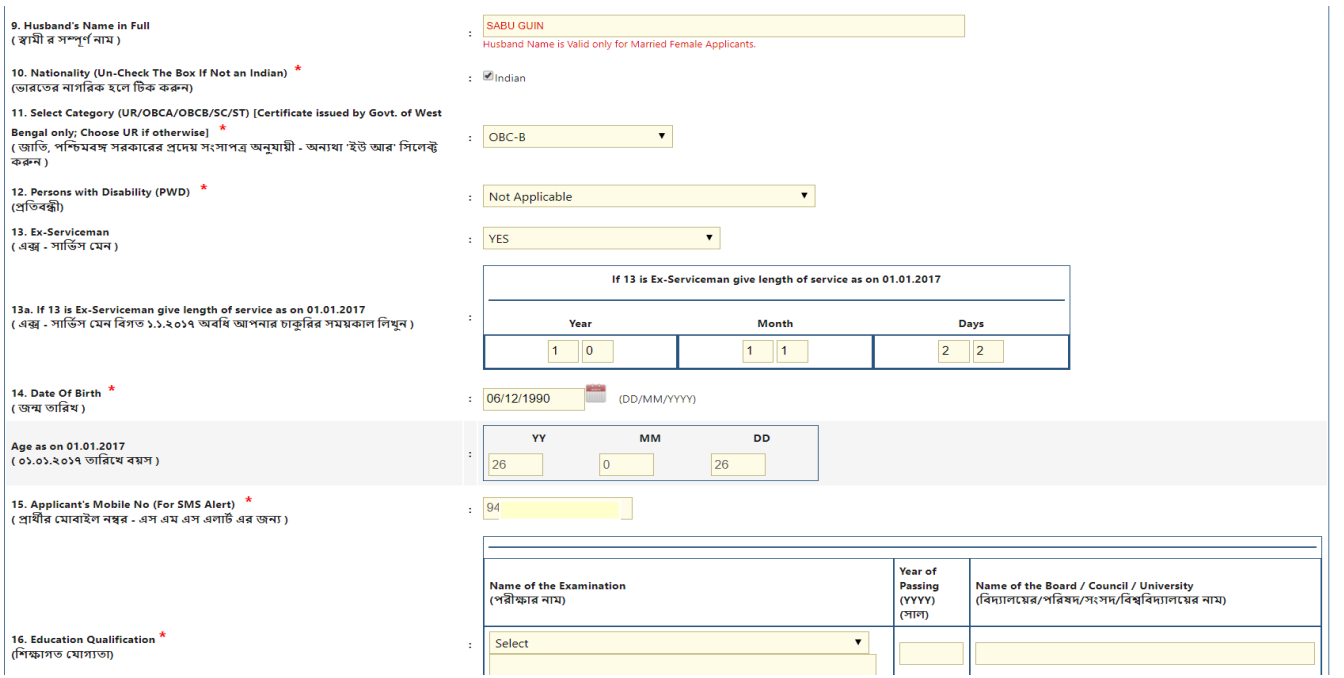

Sl.No. 11 , will have only "Unreserved Category" option for applicants whose permanent residence is outside West Bengal.

Sl.No. 12 shows the options available for applicants related to PWD segment. The dropdown option will vary from drive to drive depending upon the recruiting authority's discretion. It is a just a understanding depiction. For those who are not PWD are advised to select "Not Applicable" option from the dropdown.

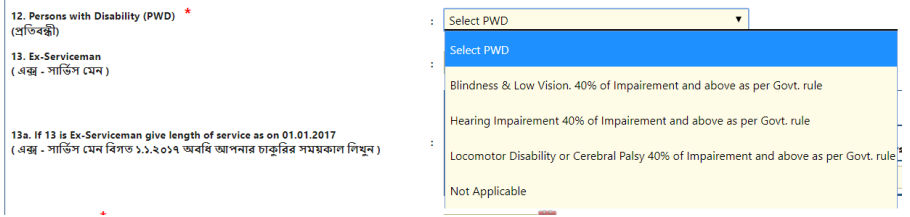

Next comes Sl.no. 13 related to ex-serviceman (not related to para-military forces like BSF/CRPF/CISF/SSB/NVF/NCC). In case for your applied drive/post shows this option as an input enabled field and you happen to be an ex-serviceman (Army / Navy / Airforce) , please select "Yes" and enter you service years under sl.no.13(a) option. Based on prevalent norms , relaxation will be given. Please select "No" if you are not an ex-serviceman.

Sl.no. 14 will pop-up a calendar control infornt of you and just choose your data of birth form the same. The age as on 01.01.<drive year>(e.g. 01.01.2017) will be calculated by the system and shown. In the event you do not happen to fit into the desired age bracket (after considering your availed relaxations, if any).

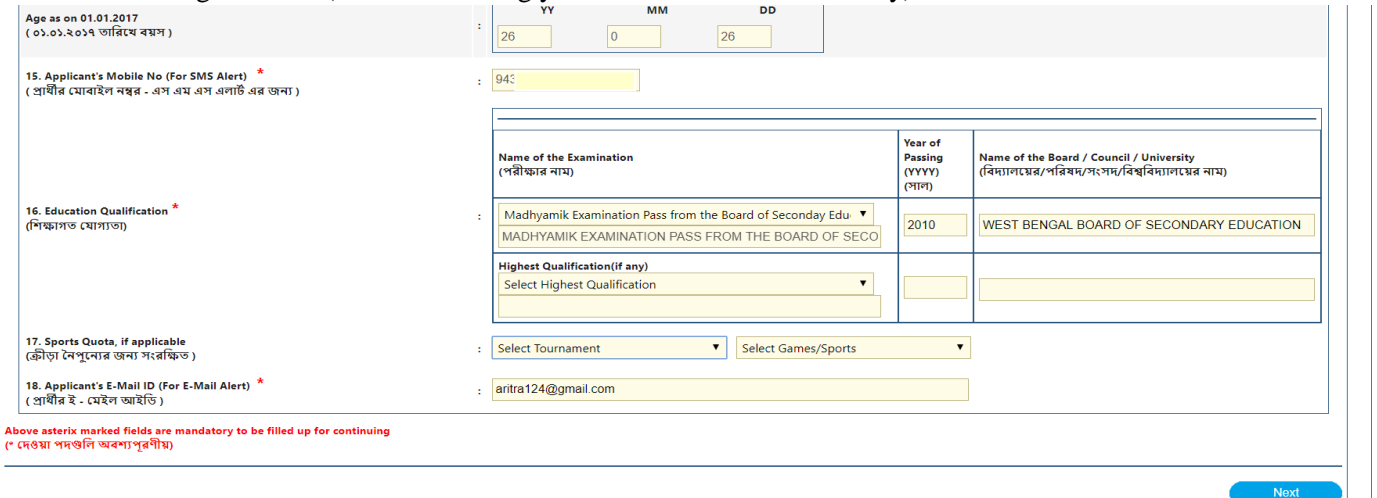

Please note that the mobile number field is non editable and it flows from your registration window. The Sl.no. 16 will first show the minimum essentail qualification fixed for the drive you are applying , it could be Madhyamik (class X) or 10+2 or Graduation etc. The next rows are for entrering your higher qualification , if you desire so.

Sl.No. 17 is a non mandatory field. In whichever drive , vacancy will be there for MSPs , these options can be filled up. The dropdown list are shown below for your reference.

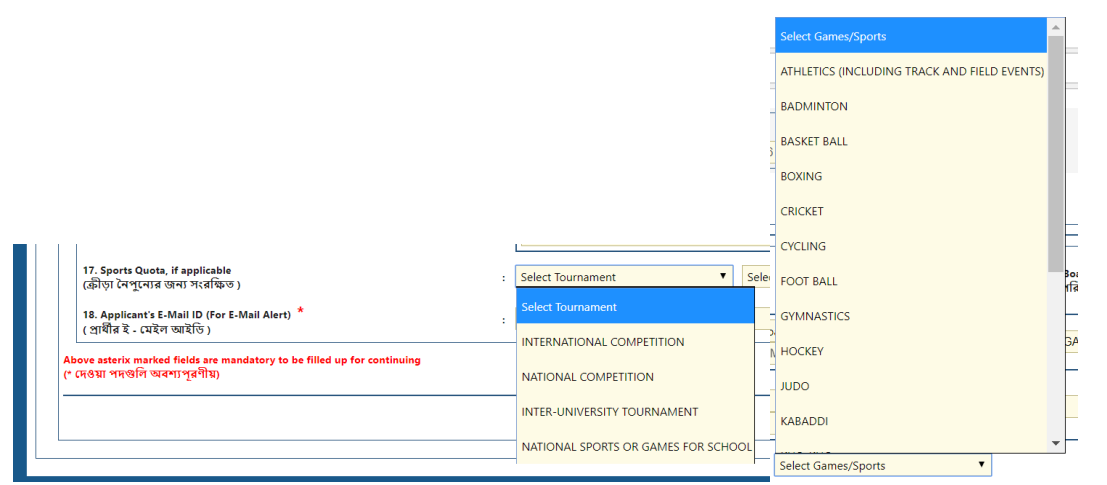

Once all the fields are filled up , please click on the "Next" button on extremely bottom right corner of the page. You will be presented with the following confirmation box. Please be very careful regarding this. If you do not agree with any of the entries , please select "No" and correct the same.

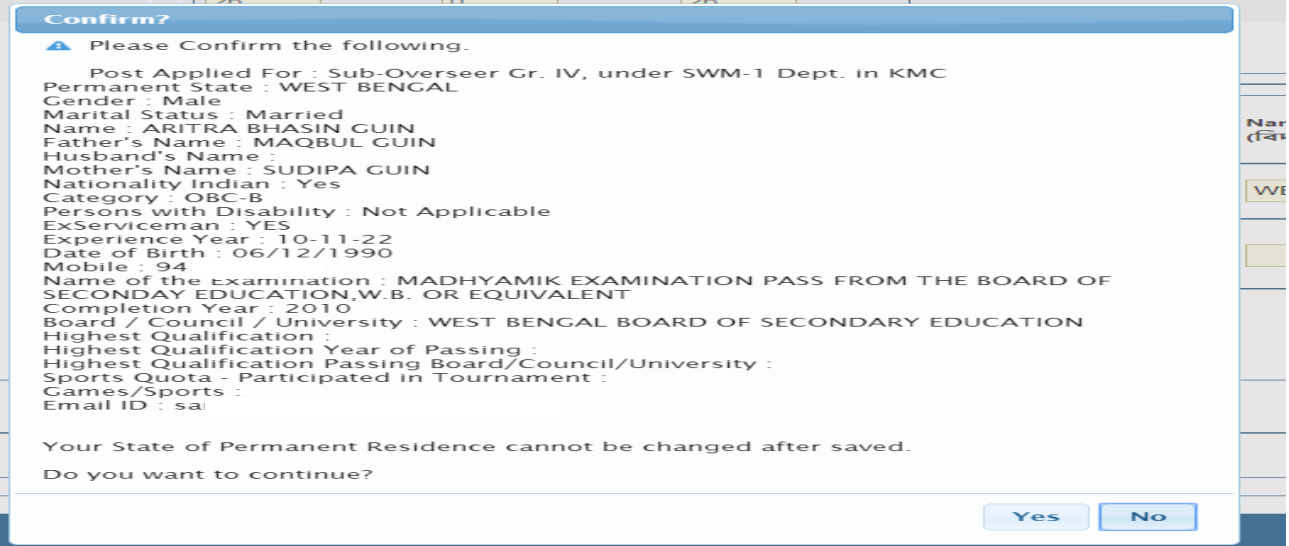

The next segment is related to your "Communication and Other Details".Please note that the permanent address State flows from the first step and it cannot be modified. The districts within the State are avaialble in the drop down list. Based on district selection the Police Station is avaialable only for those whose permanent address state is West Bengal. Other State applicants are advised to write their corresponding Police Station in the adjacent text box beside the dropdown list box. The same applies for Post Office also. In case applicants from West Bengal also fails to find his/her PO from the drop down , please select the "Other" option and input your PO in the adjacent text box. The pincode will autometically come after slection of PO from the drop down. For those who are inputting their PO in the text box, pincode will have to be written in the box provided.

In the event of both Permanent Address & Mailing address happens to be the same, just click on the check box in between the the entry optionn of both permanent & mailing address. The permanent address will authomentically get copied to the mailing address segment as shown in the below screen shot.

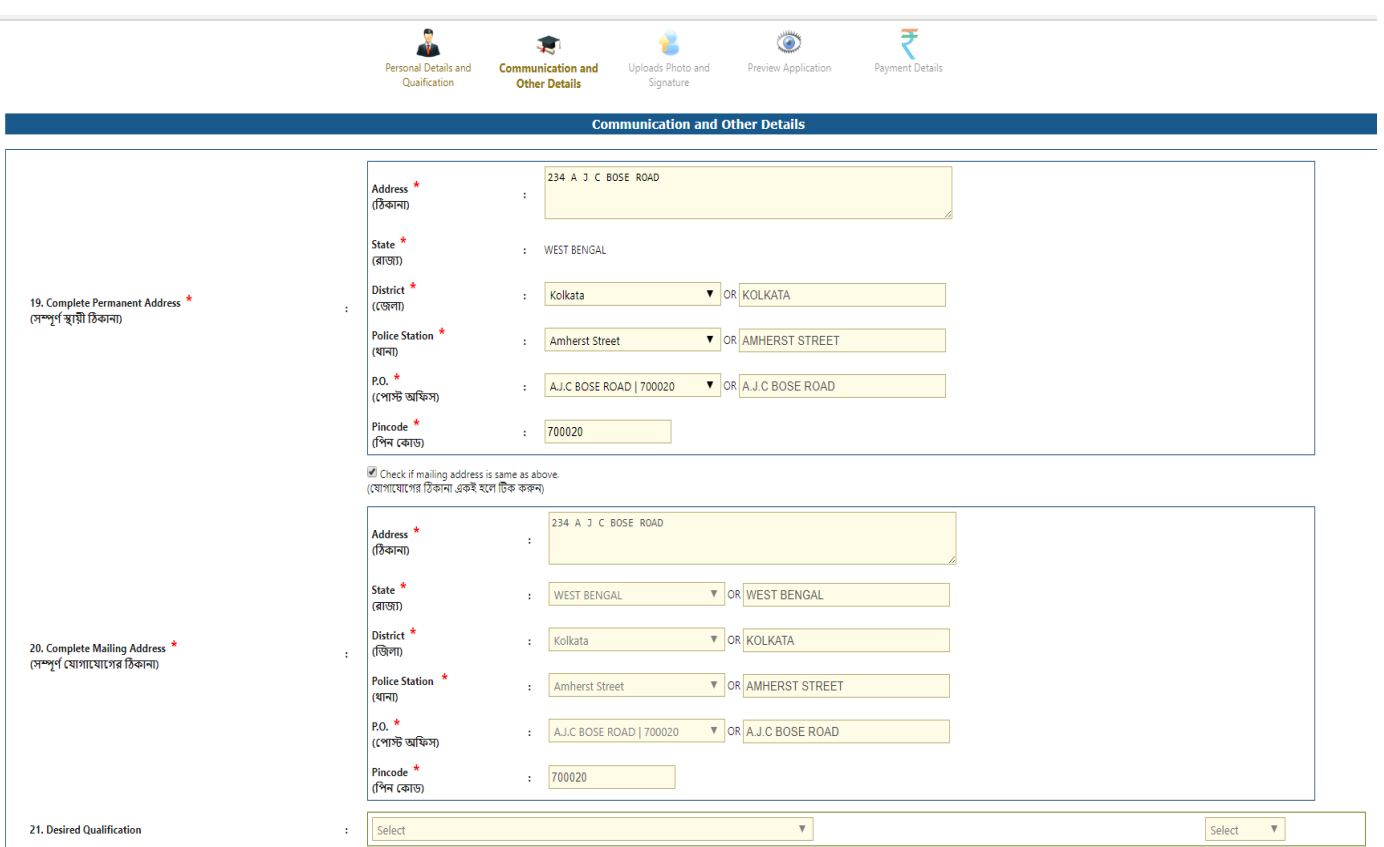

In the event "Desired Qualificatio" input is enabled for the drive / post you are applying for , kindly select the same from the dropdown and then proceed. Desirable Qualification is non mandatory. Here in this page also after clicking on the bottom right "Next" button , you will be prompted with the below "confimation pop-up"

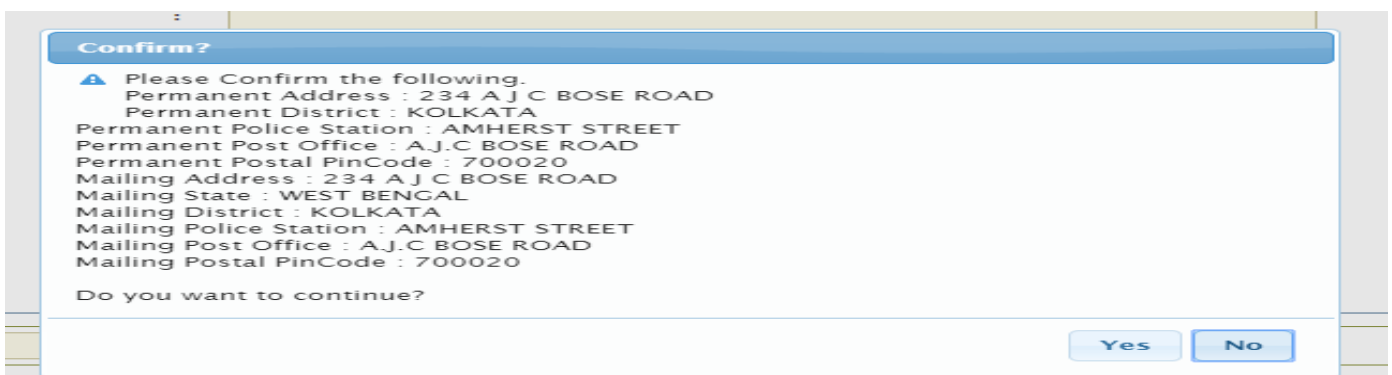

The last entry segment is the "Upload Photo and Signature". Please upload your own current photograph and full signature (in longhand) as per the size mentioned in the input segment.

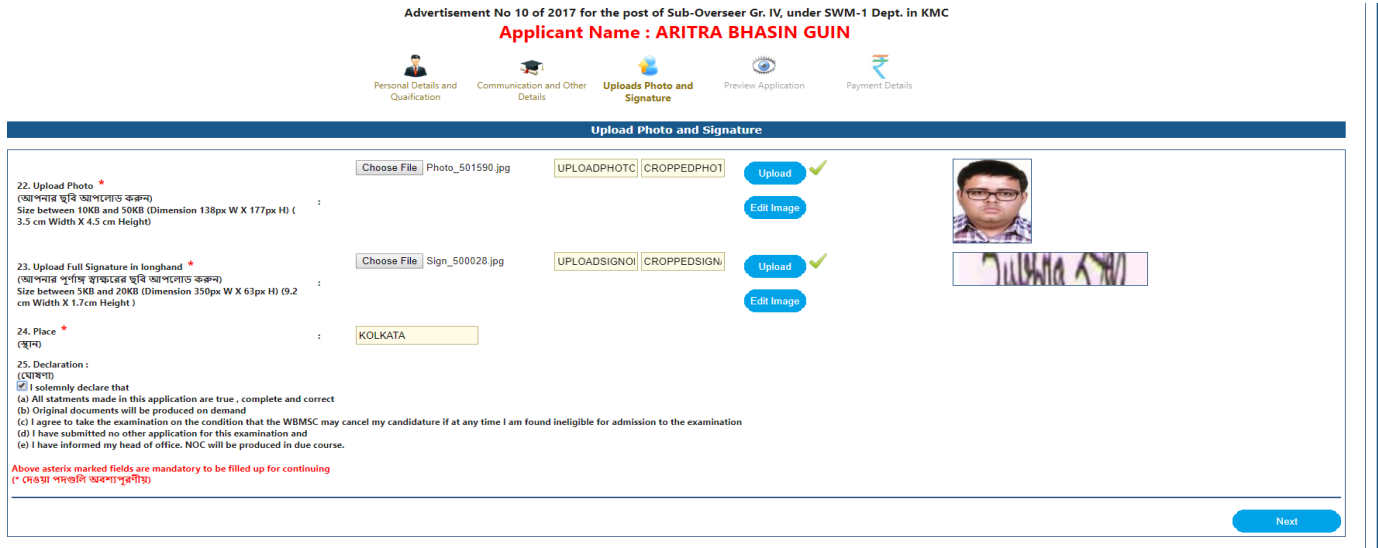

After you choose your photograph and signature , you will autometically be re-directed to the cropping tool option , where you can do the necessary position so as to provide the correct view of your photogrph  $\&$  signature.

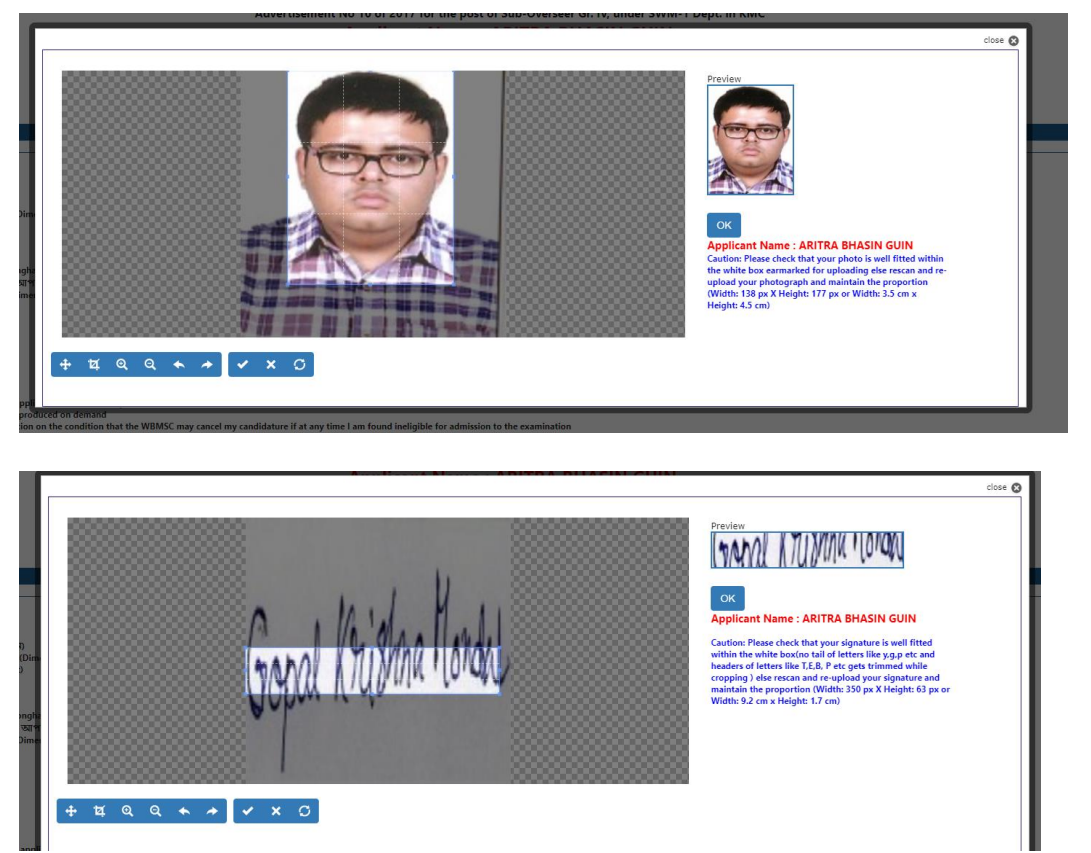

Please note that the signature depicted above is not the correct signature uploaded. It has to reduced to miniature form to suit the requirement.

The place entry signifies from where you are filling up the application. It has got no relation with your permanent or mailing address. It can be anywhere in the world.

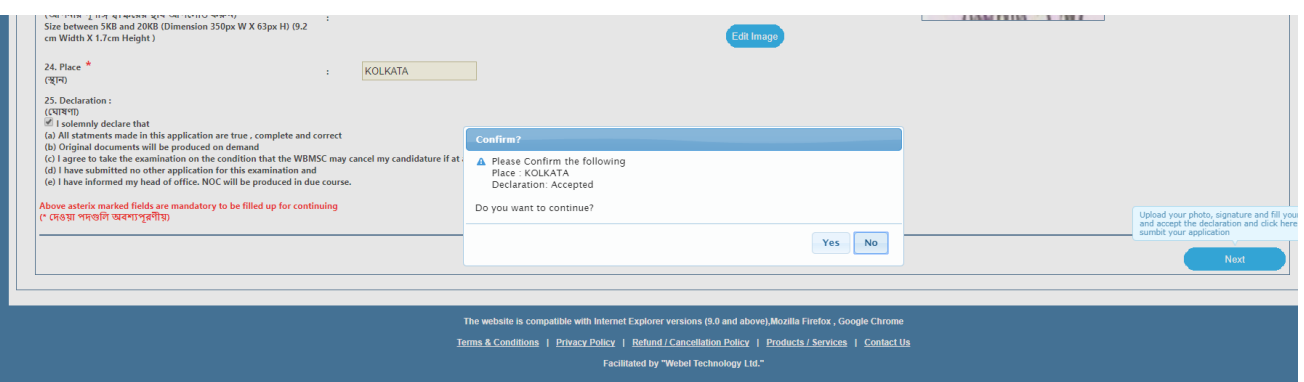

Please do not forget to click on the "Declaration" check box before clicking on the "Next" button.

The two things to be uploaded by you in this application are your own current photograph & the other is your full signature. The scanned copy must be in .jpg format and within a specified size.

The pre-requisites for uploads are clarified in the ensuing paragraph

APPLICANTS ARE REQUIRED TO UPLOAD SOFT COPY OF THEIR RECENT PASSPORT SIZE PHOTOGRAPH AND FULL SIGNATURE IN JPG FORMAT COVERING THE ENTIRE SPACE PROVIDED FOR THE SAME. THE SIZE OF PHOTOGRAPH FILE AND SIGNATURE FILE MUST BE BETWEEN 10 KB - 50 KB AND 5 KB - 20 KB RESPECTIVELY. THE IMAGE DIMENSION FOR PHOTOGRAPH AND SIGNATURE SHOULD BE 138 PX W X 177 PX H (4.5 CM or 45 mm HEIGHT X 3.5 CM or 35 mm WIDTH) AND 350 PX W X 63 PX H (1.7 CM HEIGHT X 9.2 CM WIDTH) RESPECTIVELY. PHOTOGRAPH MUST BE ON CONTRAST BACKGROUND (PREFERABLY WHITE) WITH 75-80% OF THE PHOTO OCCUPYING THE

## APPLICANT'S FACE. CANDIDATES ARE ADVISED NOT TO UPLOAD IMAGES OF OTHER OBJECTS IN PLACE OF PHOTOGRAPH AND SIGNATURE.

Guidelines : Please find the schematic depiction of how your photograph should be

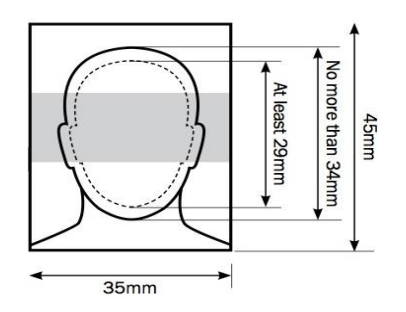

Your photo should satisfy the following primary requirements:-

- Recent photo facing forward and looking straight at the camera
- without anything covering the face
- in clear contrast to the background
- without a head covering (unless it's worn for religious reasons)
- with eyes open, visible and free from reflection or glare from glasses
- with your eyes not covered by sunglasses, tinted glasses, glass frames or lock of hair without any 'red eye' and without any shadows in the picture

Once this step is over you are thrown to the "Preview Application" segment. Kindly verify all information inputted from your end. This is the last stage before the payment option. After this stage no editing of the data inputed by you will be allowed.

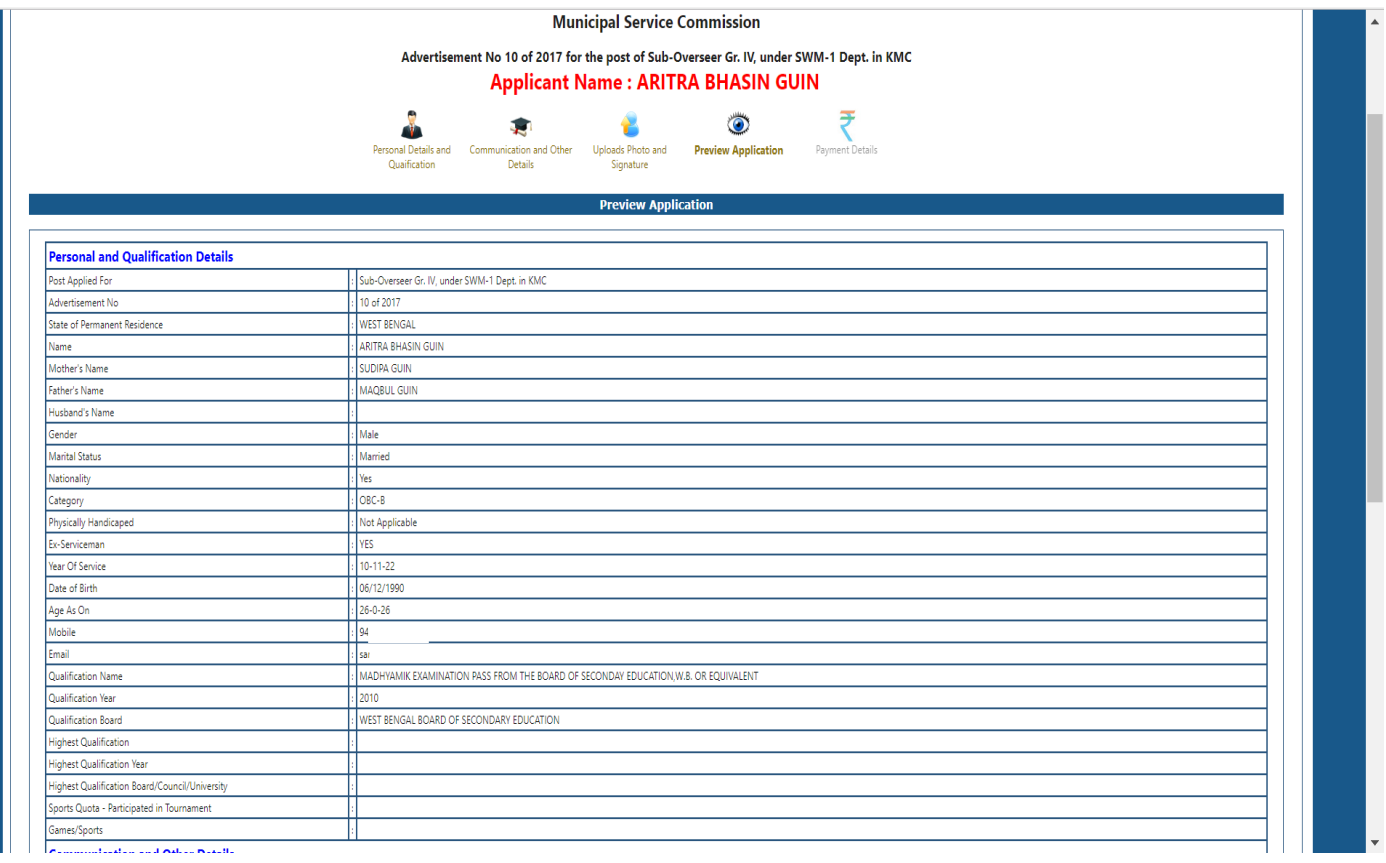

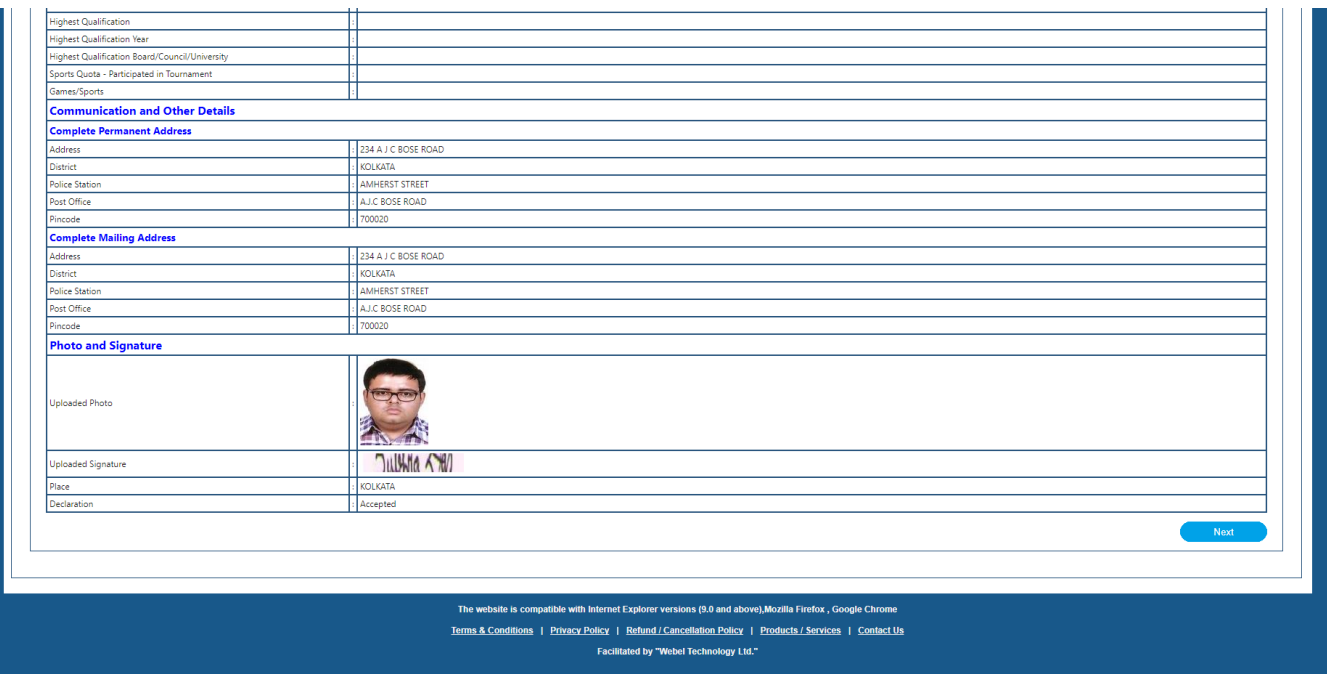

The final step is the "Payment Details" page.The options for making the payment can be opted by the applicant from the dropdown option under Payment Mode. The pre-fixed fees will autometically appear in the required fields. Please do not forget to click the "I accept" button.

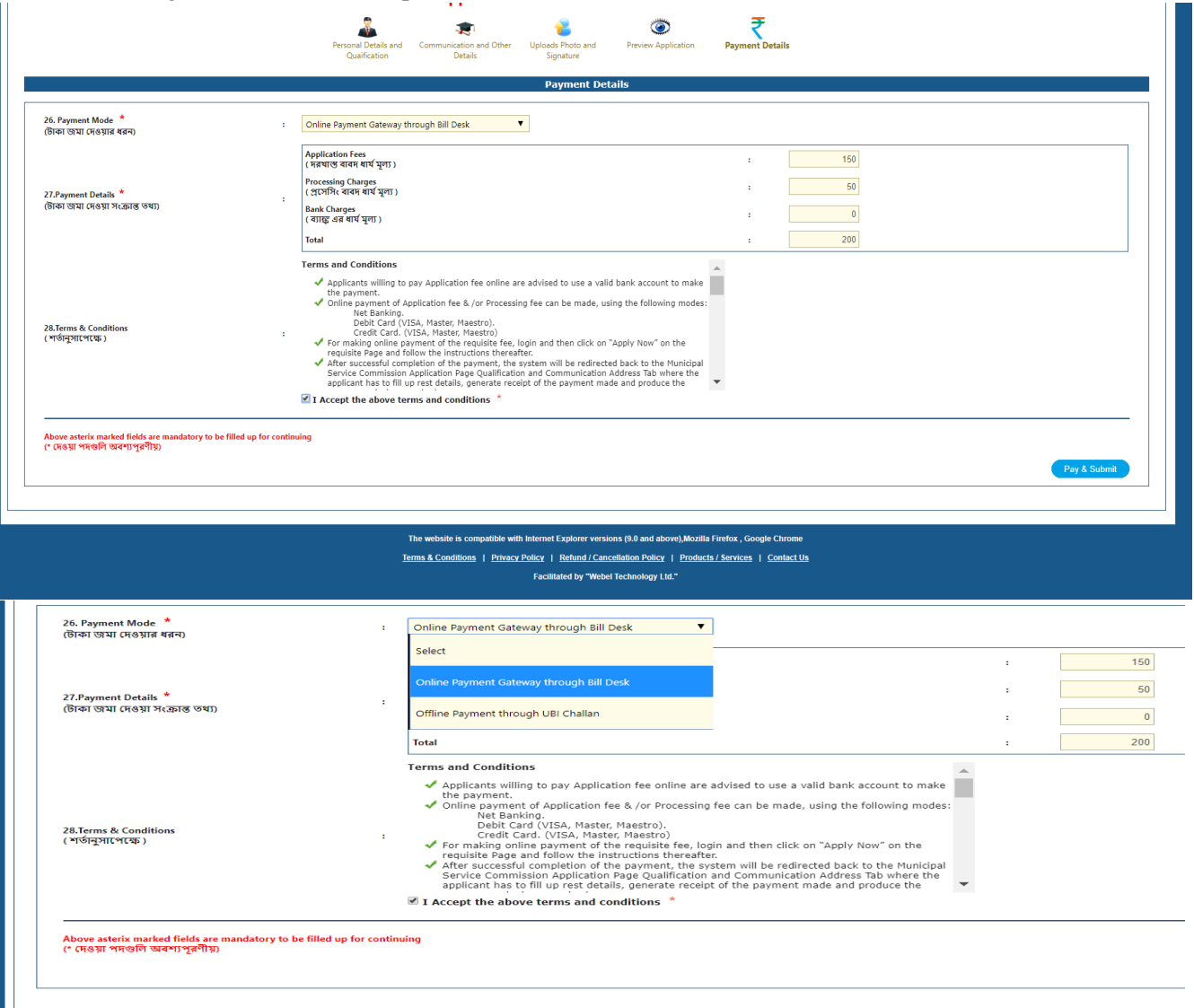

tible with Internet Explorer versions (9.0 and above),Mozilla Firefox , Goo te is co ogle Chro The w Terms & Conditions | Privacy Policy | Refund / Cancellation Policy | Products / Services | Contact Us Facilitated by "Webel Technology Ltd."

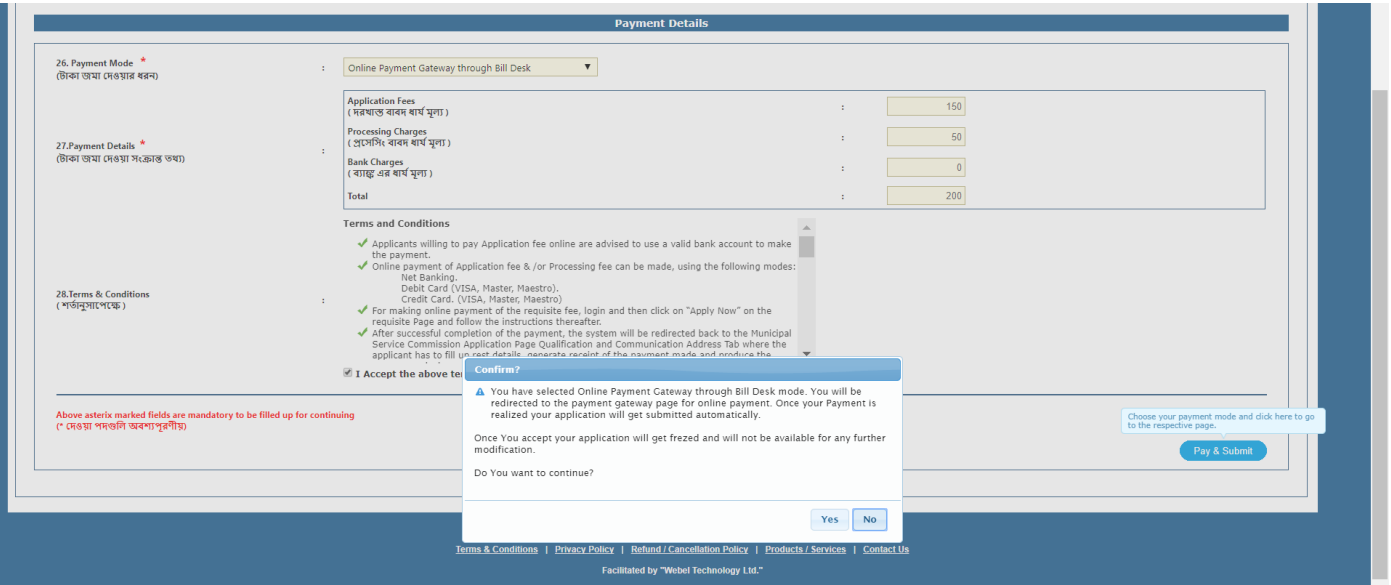

In the event of off-line Bank Challan , the system generated challan is to be presented to any of the UBI branches after 48 banking hours of your application day.

If you have opted for on-line payment you will automatically be redirected to the following page

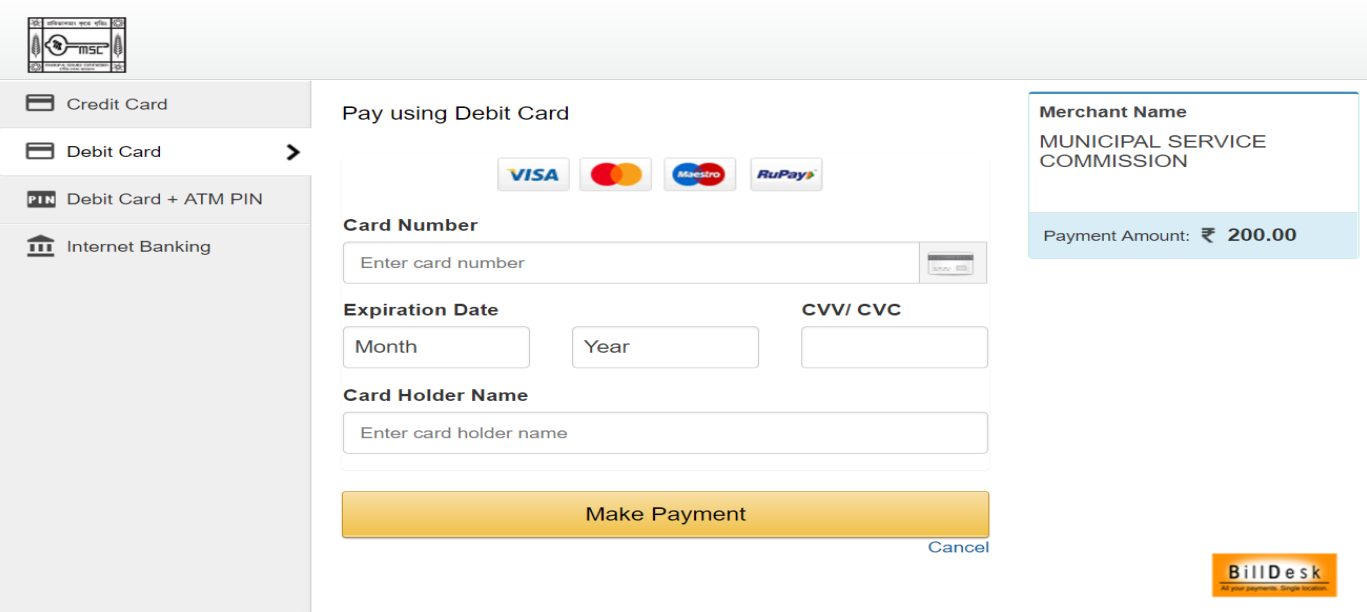

Choose your option accordingly.

If your payment is a success at our end , you will be presnted with the following screens

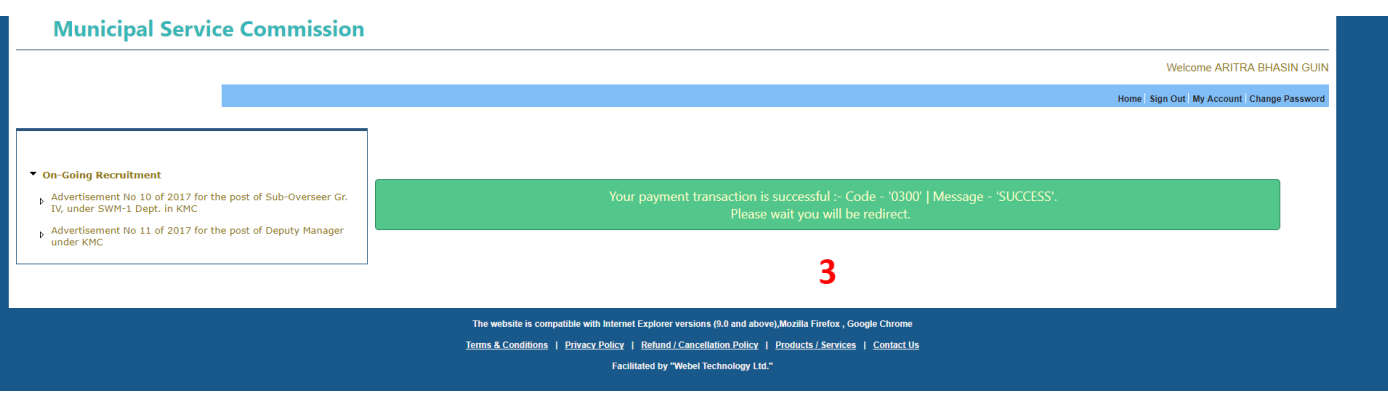

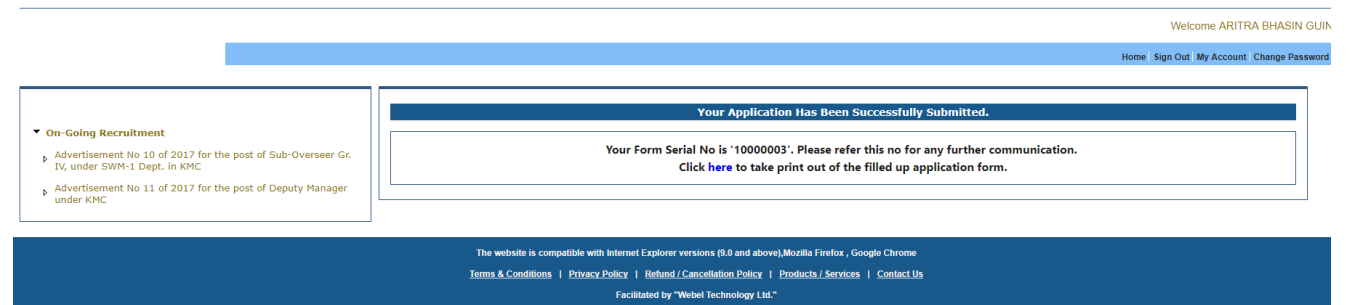

Please click on the "Click here" button to get your filled up application form in .pdf format. For those who are opting for Bank challans , after the payment stauts is updated by the bank , you can take a printout

of the same from the "My Account" segment as it will get auto-submitted after bank status update.

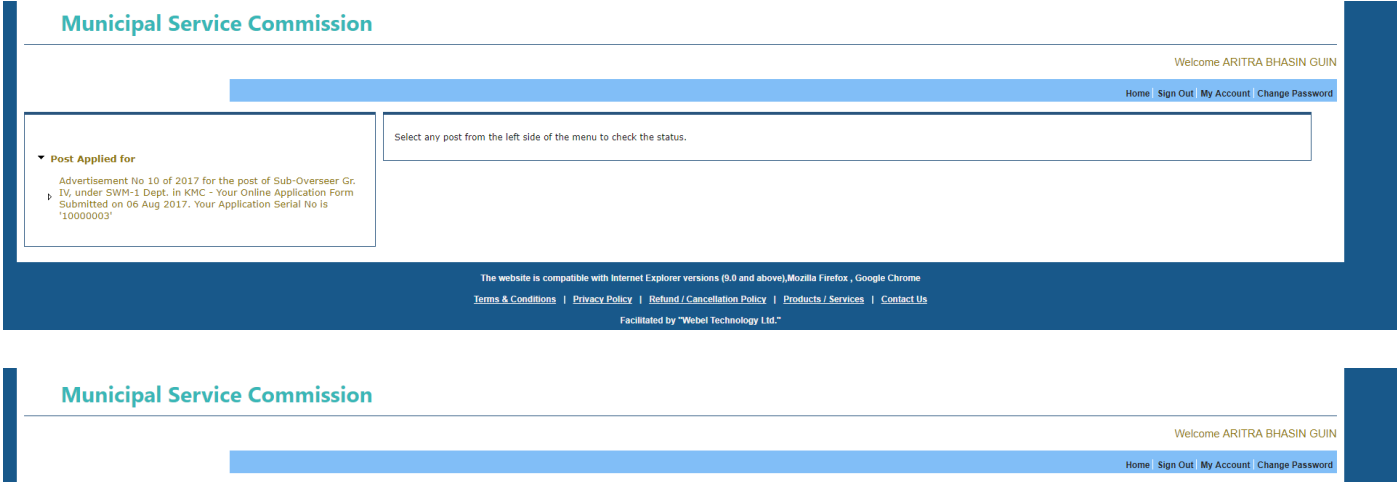

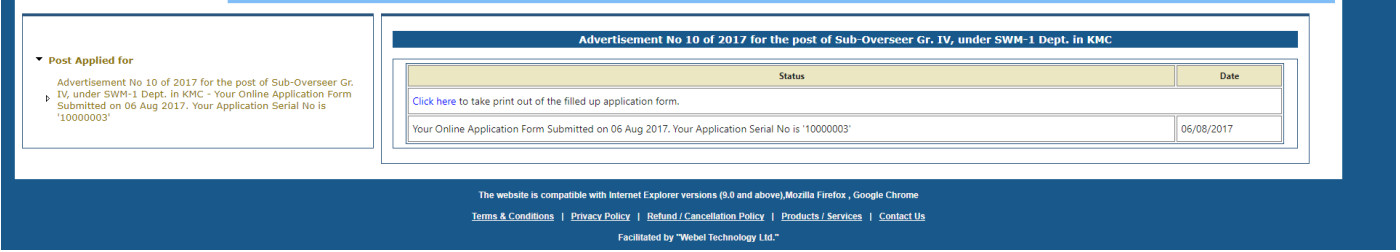

An automated mail / SMS will also be shooted to your registered mail address / mobile number. A sample e-mail is shown below for your perusal.

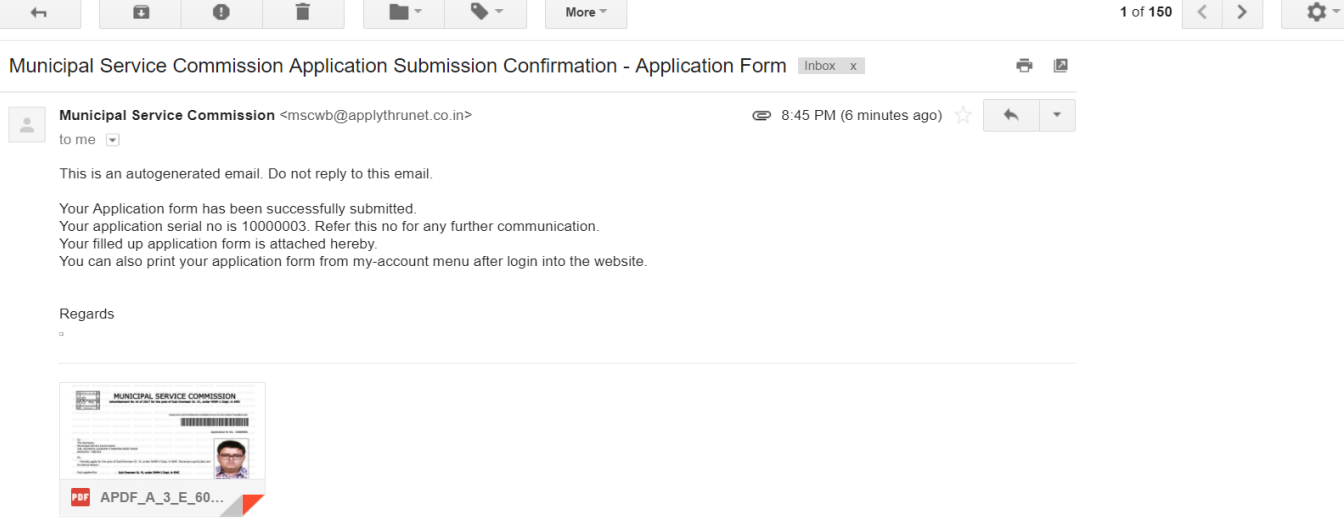

No need to post the application form but do preserve the same for future reference.